# 동위원소와 원자량 SIM 사용지침서

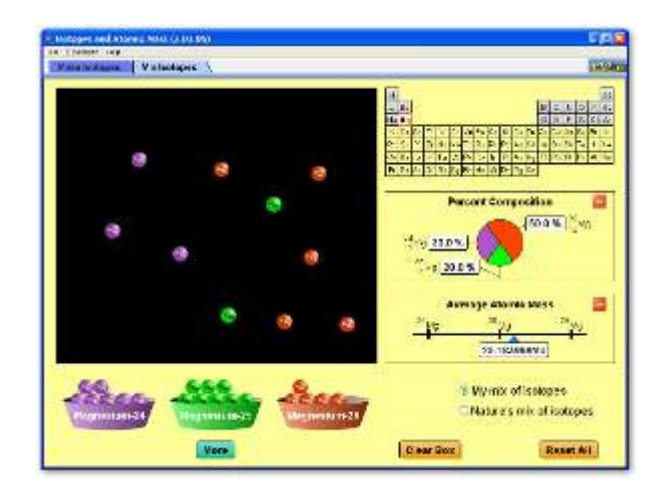

## 시뮬레이션 개요

◆ 한 원소의 원자는 모두 똑같은가? 한 동위원소를 다른 원소와 어떻게 구별하는가? 시뮬레이션을 사용하여 동위원소에 대하여 학습하고 한 원소의 원자량이 동위원소의 비율과 어떻게 연관되는지를 알아본다.

## 주요 주제

- ▶ 동위원소
- ▶ 워자질량

# 학습 목표

- "동위원소"를 질량수, 원자번호, 양성자, 중성자 및 전자의 수로 정의한다.
- ✔ 어떤 원소의 정보가 주어지면 한 동위원소의 질량수와 이름을 찾아낸다.
- "자연계에서 어떤 원소의 한 동위원소를 찾을 수 있는 확률은 모든 동위원소에 대하여 동일하다."라는 논란을 지지하는 증거를 제공한다.
- ✔ 한 워소의 동위워소들의 존재비와 각 동위원소의 질량수가 주어지면 그 원소의 원자량을 구한다.
- ✔ 양성자, 중성자 및 전자의 수가 변화에 따른 동위원소의 질량수와 이름을 예상한다.
- 어떤 원소의 동위원소들의 존재비 변화에 따른 그 원소의 평균 원자량을 예상한다.

# SIM 작동 방법

### <동위원소 만들기>

- 1. 원소주기율표 제 1-2 주기의 10 개 원소 중에서 하나를 마우스로 선택한다.
- 2. 선택한 원소의 한 동위 원소가 저울 위에 나타나면 그 [질량수]와 [원자량]을 기록한다.
- 3. [기호]와 [자연의 존재량]의 [+]를 눌러 원소기호와 존재량을 확인한다.
- 4. 마우스로 [중성자] 접시에서 중성자를 하나 선택하여 저울 위의 원자에 더한다. 만일 '안정'한 동위원소로 밝혀지면 관련 값들을 측정한다. 만일 '불안정' 동위원소로 밝혀지면 핵에서 중성자를 선택하여 중성자 접시로 옮긴다.
- 5. [모두 초기화]를 클릭하면 처음 상태로 돌아간다.

#### <동위원소 섞기>

- 1. 원소 하나를 주시율표 1-3 주기에서 선택한다.
- 2. [내 동위원소의 배합]을 선택한다.
- 3. 검정 상자 아래에 나타나는 동위원소 접시에서 각 동위원소를 골라 상자안으로 옮긴다.
- 4. 동위원소 하나를 옮길 때마다 [조성%]와 [평균 원자량]의 값을 조사한다.
- 5. [더많이]를 클릭하면 마우스나 수자의 기입으로 많은 수의 원소를 추가할 수 있다.
- 6. [상자제거]를 클릭하면 상자 안의 원소들이 사라진다.
- 7. [자연게의 동위원소의 배합]을 클릭하면 자연계의 측정값이 나타난다.
- 8. [모두 초기화]를 클릭하면 처음 상태로 돌아간다.

- 이 시뮬레이션의 학습목표 달성에 도움이 되는 수업지도서나 실험지도안을 작성하여 [whakuklee@gmail.com](mailto:whakuklee@gmail.com) 으로 보내 주시면 검토 후 작성자의 이름을 넣어 이 사이트에 올려드립니다.
- 지침서 작성 및 사이트 관리자: 이화국 전북대학교 명예교수(www.whakuk.com)